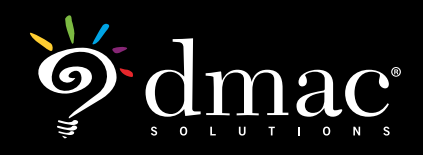

# Administering Online Assignments: **TAG and TEKScore**

#### Creating a Test in TAG

- > Click **enable the new print to PDF feature** and/or **enable the new test builder** to print or create tests with the newest updates.
- > Click **Tests** from TAG home Screen or white navigation bar

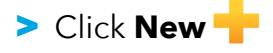

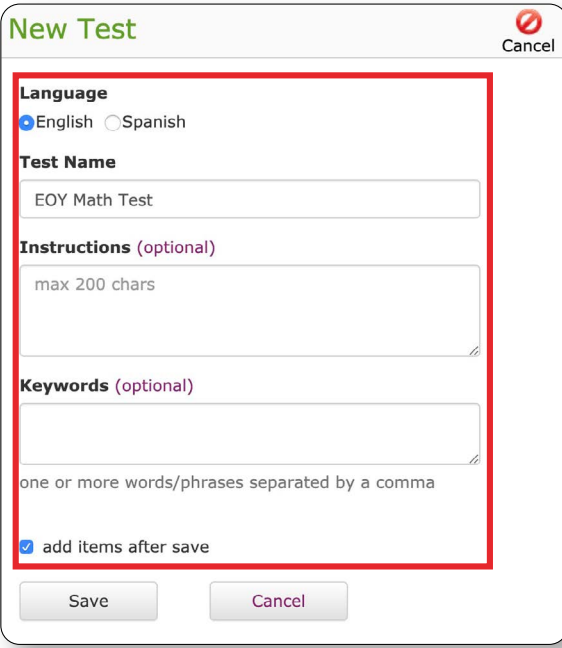

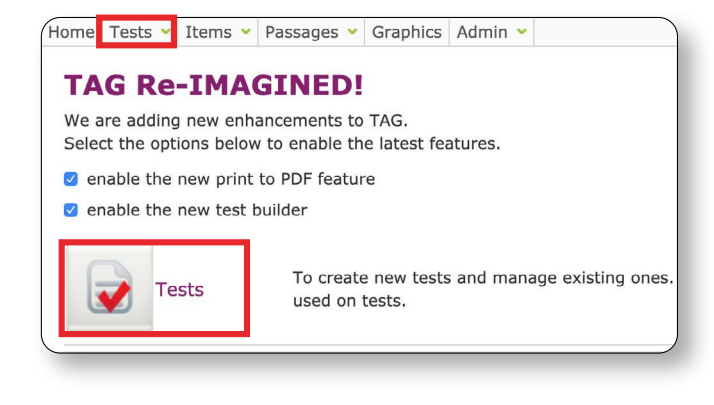

- > The test **Name** is the only required field. **Keyword(s)** and **Directions** are optional. If the user enters keywords, separate the words or phrases by commas.
- > Click **add items after save** to add items
- > Click **Save** or **Cancel**

#### ሳଟି **Test Items SE New Test Name** Items Language EOY 6th Grade Exam  $Q = Q$ 7 **OEnglish ○Spanish Content Area** Advanced Search On Off English Language Art: \$ **Course** User **TFA** 597 9 588  $\Omega$ ELA-Gr6  $\triangleq$ **TEKS Year Pages** 1 2 3 View Grid List  $4 \mid 5 \mid ... \mid 12$ 2017  $\hat{\mathbf{v}}$ Date **Source** SE ▲ **DOK Ouestion Source** optional  $2A$ Read the dictionary entry. Which definition most closely 2020 **User**  $Q_{\alpha}$ matches the way the word captur... Feb 17 external and User A Picture of Peace Shared **TAG** dictionary | vocabulary | word meaning **TEA TEKS-RS** 2019 User  $2A$ Read the dictionary entry for the word violate. Which Q definition most closely matches th... Aug 13 × è SE optional 2017 STAAR For Deanna's Eyes Only! 8 e.g. 1A, 5, 2Bii Read the dictionary entry for the word violate. Which  $\Box$  2019 User  $2A$  $Q_{\alpha}$ exact  $\bullet$  starts with definition most closely matches th... Aug 13 ≞× 2017 STAAR For Deanna's Eyes Only! £ Search Read the dictionary entry. Which definition most closely  $\boxtimes$  2019  $2A$  $\mathbf{1}$  $\mathbf Q$ **TEA** matches the way the word captur... May **STAAR** € A Picture of Peace 8 dictionary (vocabulary) word meaning

#### Add Items to Test

#### > Select the **Language**, **Content Area**, **Course**, **TEKS Year**, **Source**, and/or **SE**

- > Click **Search**. All of the items in the application for the selected filters will appear in the window.
- > Click item box to add to test (items will automatically save, and the number will update at the top as you add). Click top box to add all items in your search.
- $\triangleright$  Click on  $\mathbb Q$  beside passage to see a preview. To filter for all items attached to a particular passage, click on Passage title.
- > Click on a keyword in the yellow box to filter by keyword

## Filtering Items using Advanced Search

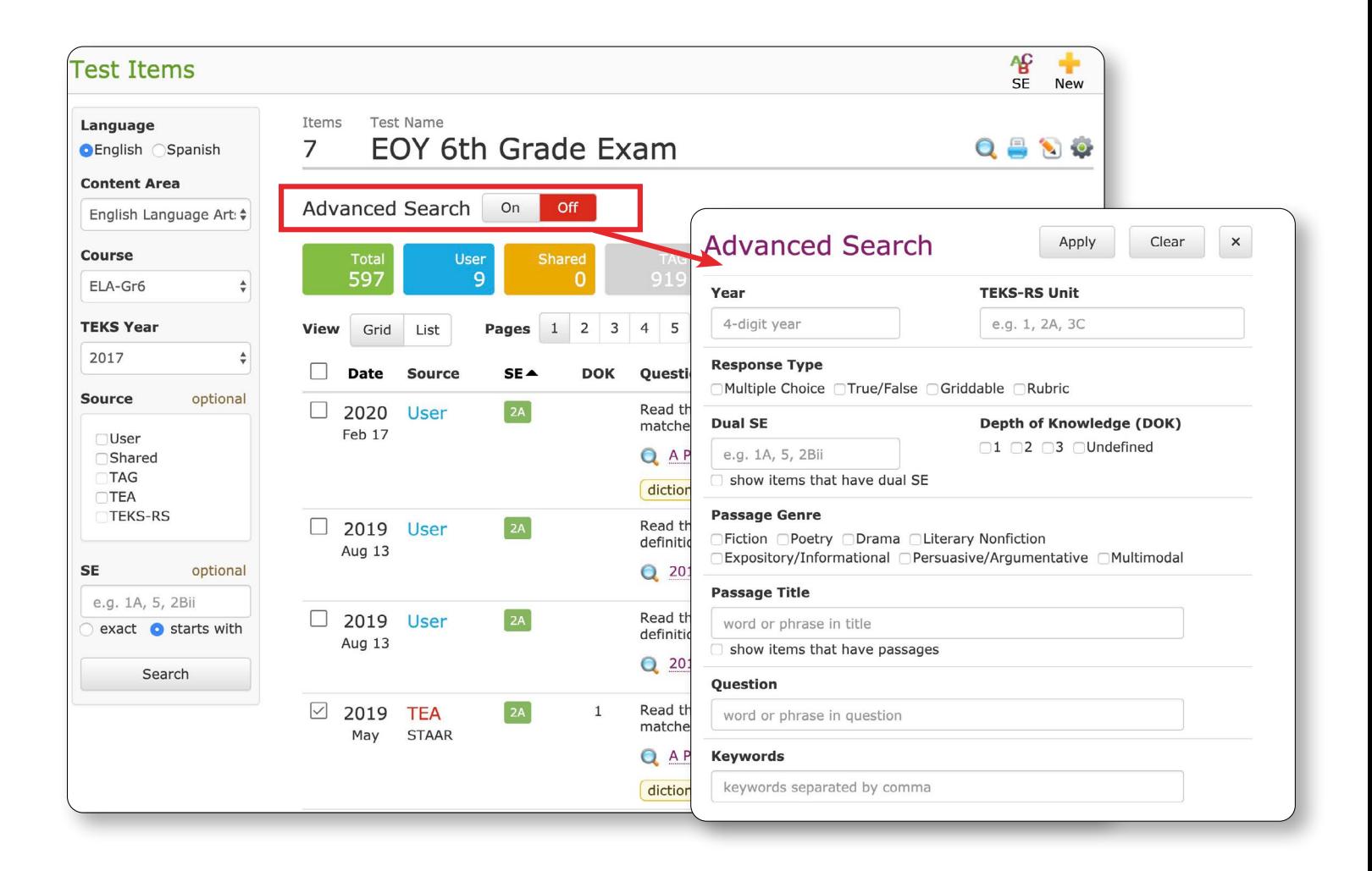

- > Click **On** by **Advanced Search** to filter by more criteria including **TEKS-RS Units**
- > After completing selections, click **Apply**

## Edit Test Items (Saved to Test)

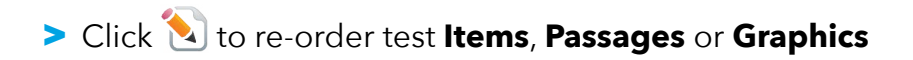

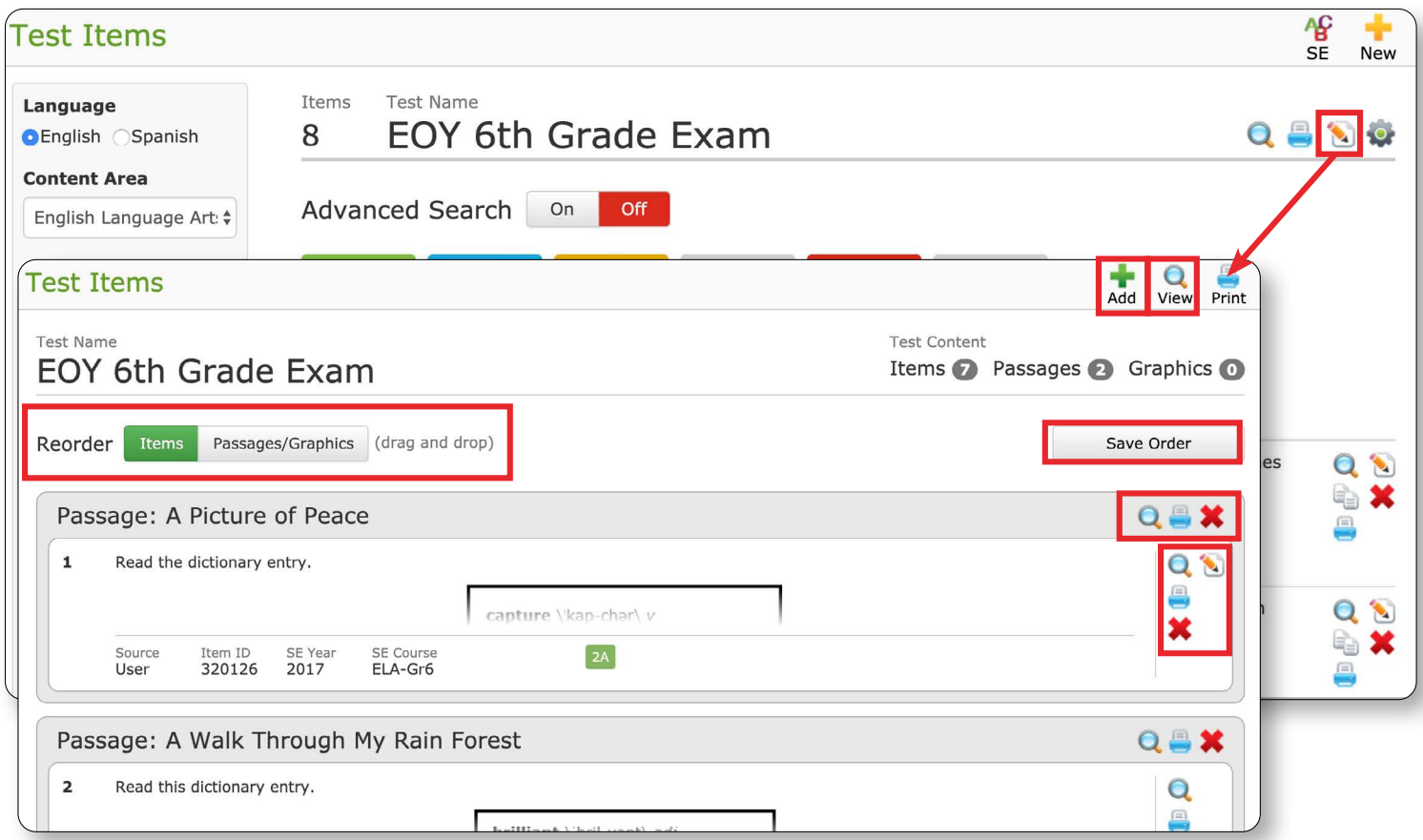

- > Drag and drop items to re-order
- > Click **Save Order**
- > Click **Add** to return to **Test Items** screen
- > Click **Q view** at the top to preview test

## Downloading a Test to PDF

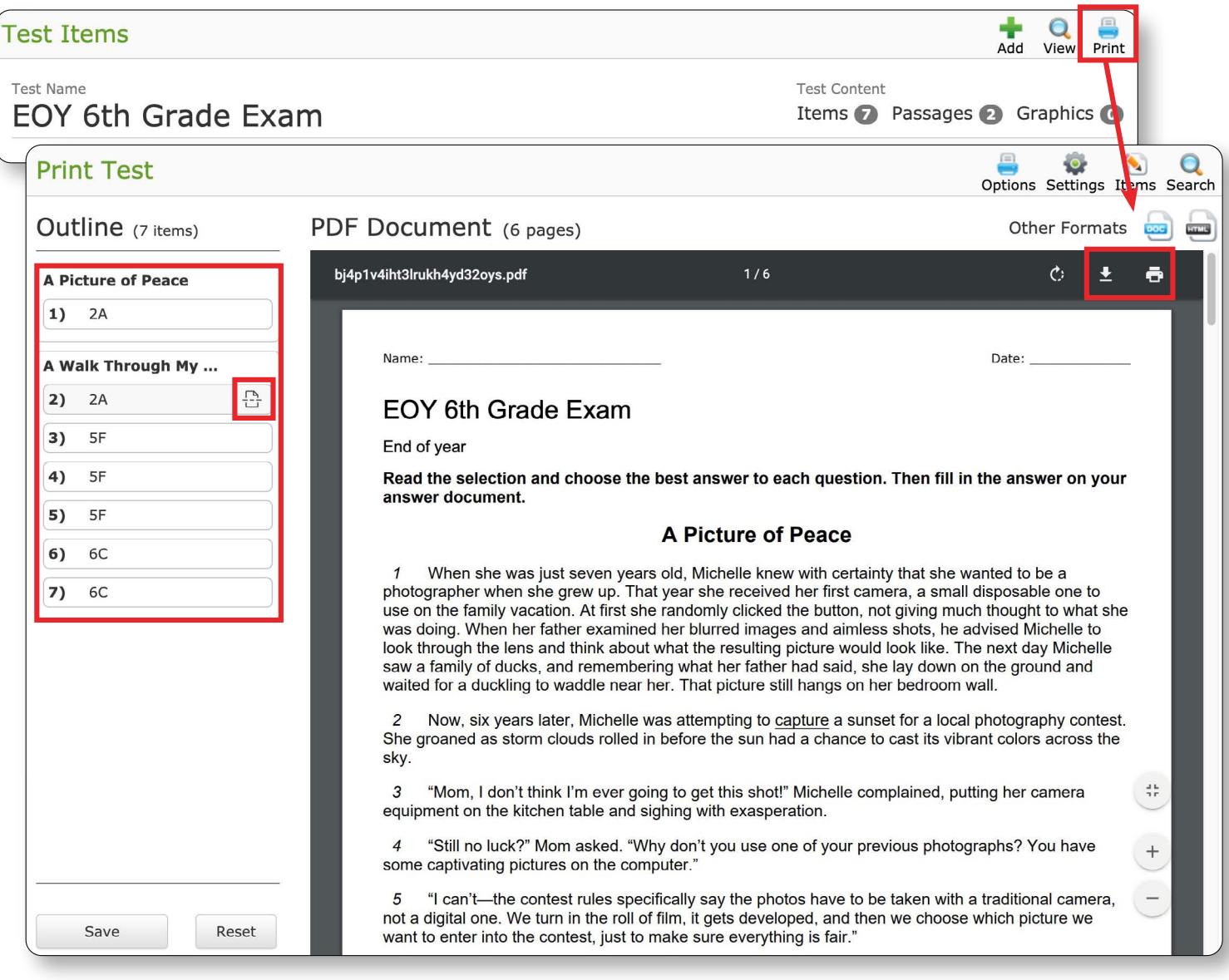

### > Click **Print**

- > Drag and Drop numbers under **Outline** to re-order. Click page break icon to add page breaks. Click **Save**
- $\triangleright$  Click  $\boxed{\underline{\mathbf{t}}}$  to download PDF

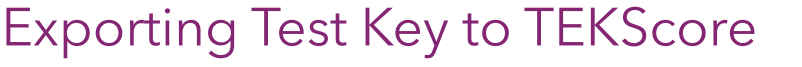

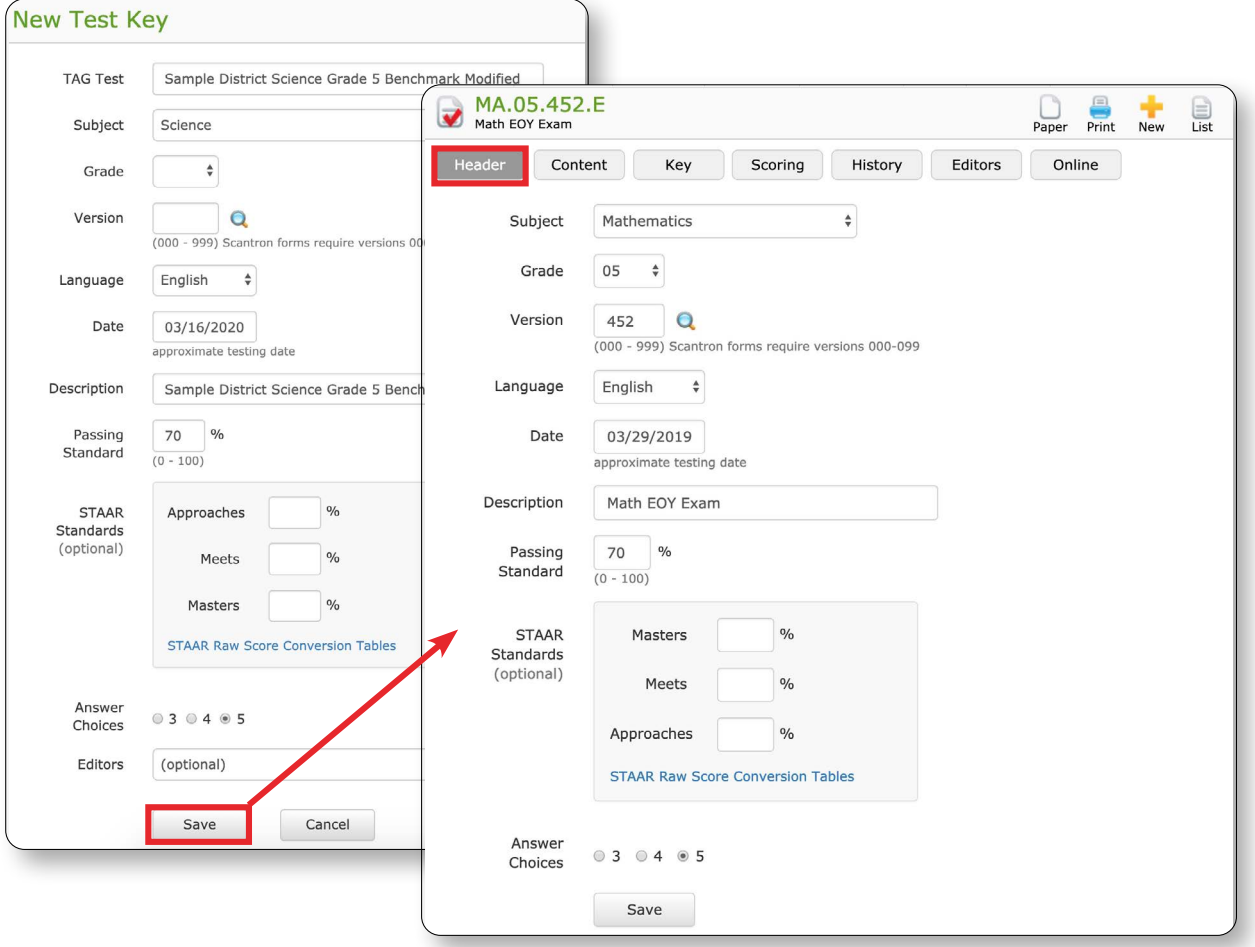

> From the Test Key list > Click to export to Test Key TEKScore

- Enter **Grade & Version**. **STAAR Standards**, **Answer choices** and **Editors** are Optional.
- **Content** and **Key** tab will populate with the TAG test Key
- Click **Scoring** tab to adjust weight of items, **Save**

There are two ways to activate a test key for the Online Student Response System:

• Create Test Key and use the **Schedule** feature to schedule online sessions. Multiple sessions may be created. The test ID# is generated when sessions are scheduled.

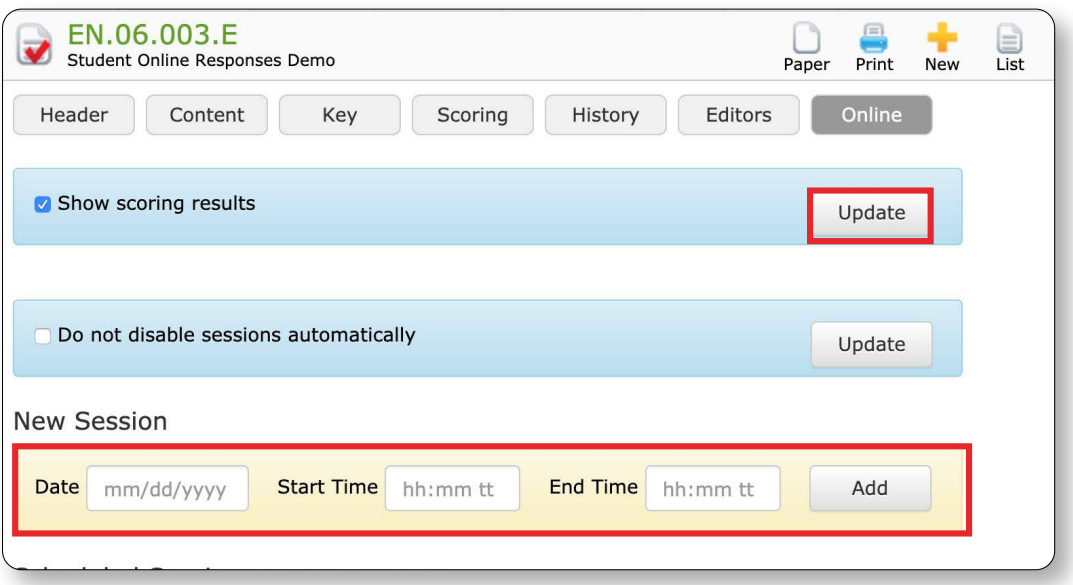

- From Test Key (list page), **activate a test** for Online Student Responses by clicking on  $\Box$
- > A pop-up box will appear to enable the test key for Online Responses
- > Once the Test Key has been "turned on" – the software generates the **Test ID** number.
- > To deactivate a test for Student Responses, click the  $\bullet$  icon
- > The teacher or test administrator will need to provide The Test ID number to the student(s) in order for them to sign in.

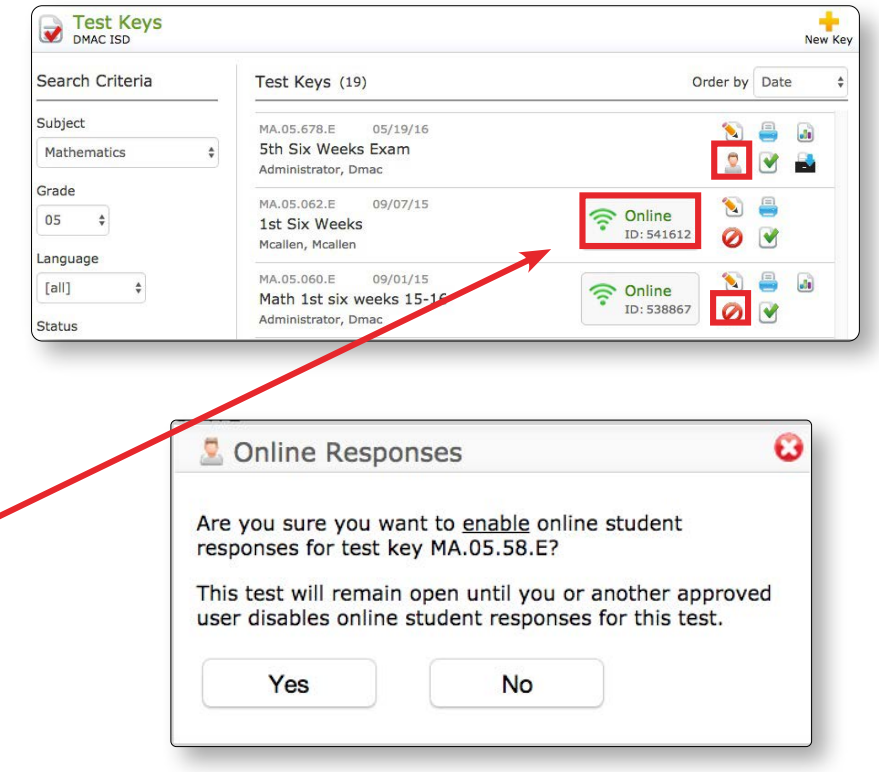

## Information Needed for Students to Enter Responses

Students will sign in to the Student Response System online **>>** [apps.www.dmac-solutions.net/student/](http://apps.dmac-solutions.net/student/) 

Or www.dmac-solutions.net and click on **(2)** Students

Prior to logging in, the student will need the following information:

- > State or Local ID number
- > Date of Birth
- > Test ID number

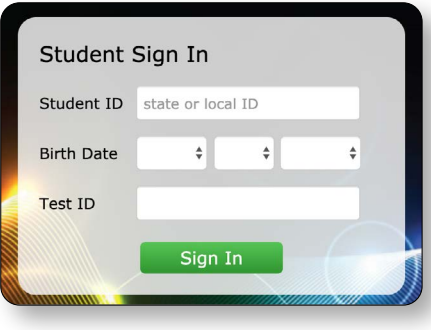

#### **USER TIP:**

Users logged in as Teachers in DMAC can quickly print a list of their students' Local and State ID numbers

- > Click on your name in the upper right hand corner
- > Click **My Account**
- > Click Print above the list of classes for **ALL** classes or choose Print for individual classes - (use EITHER state or local ID number).

#### **IMPORTANT:** To avoid FERPA

Violation, please only send a student's individual ID and not entire class list.

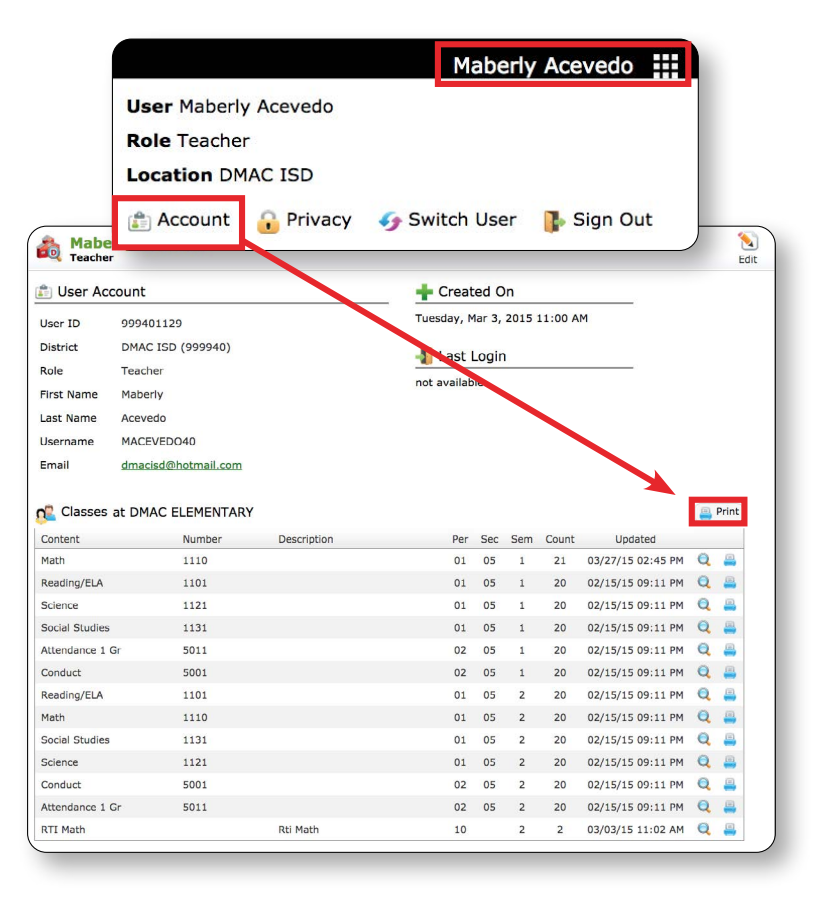

## Students Sign in Online and Submit Responses:

Students will complete the following screens in order to submit their responses

to an assessment:

> Enter **Student ID**, **Birth Date** and **Test ID**, click **Login**

**Note:** If a student has already completed the test, they cannot login again and will see the following error message.

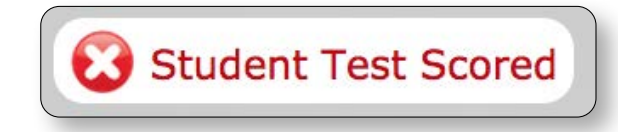

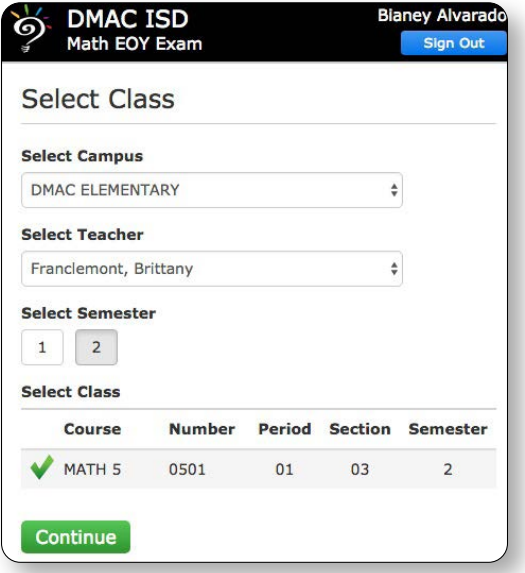

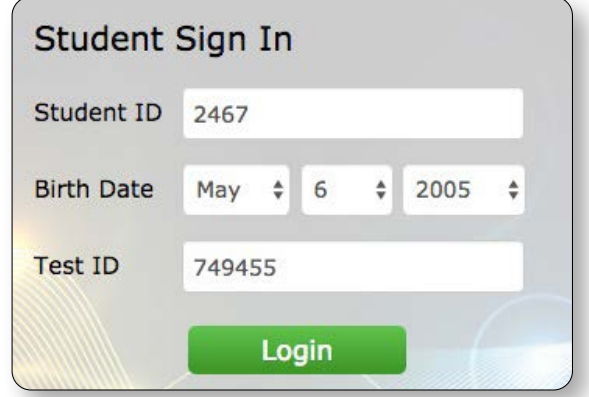

> Select **Campus**, **Teacher**, **Semester** and **Class**. A green  $\blacklozenge$  appears next to the selected class.

**Note:** If a student selects the wrong class, this can be corrected by a teacher/administrator and it will not affect the scoring of their test.

#### > Click **Continue**

> Students will have a chance to review the session information selected. They can click **Back** to make changes or click **Start** to enter responses to their assessment online. **IMPORTANT NOTE: Do NOT** click the browser back arrow; this will lock the test session for the student.

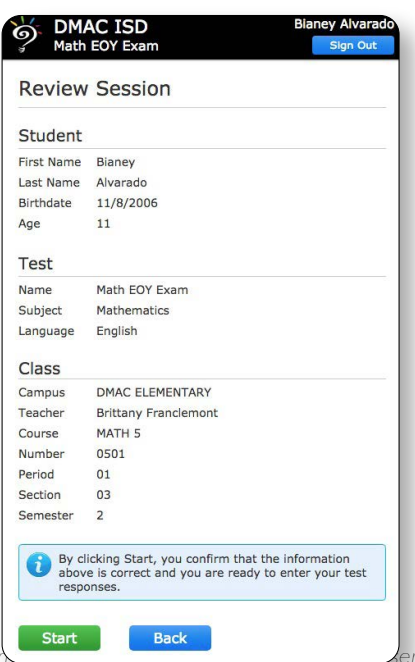

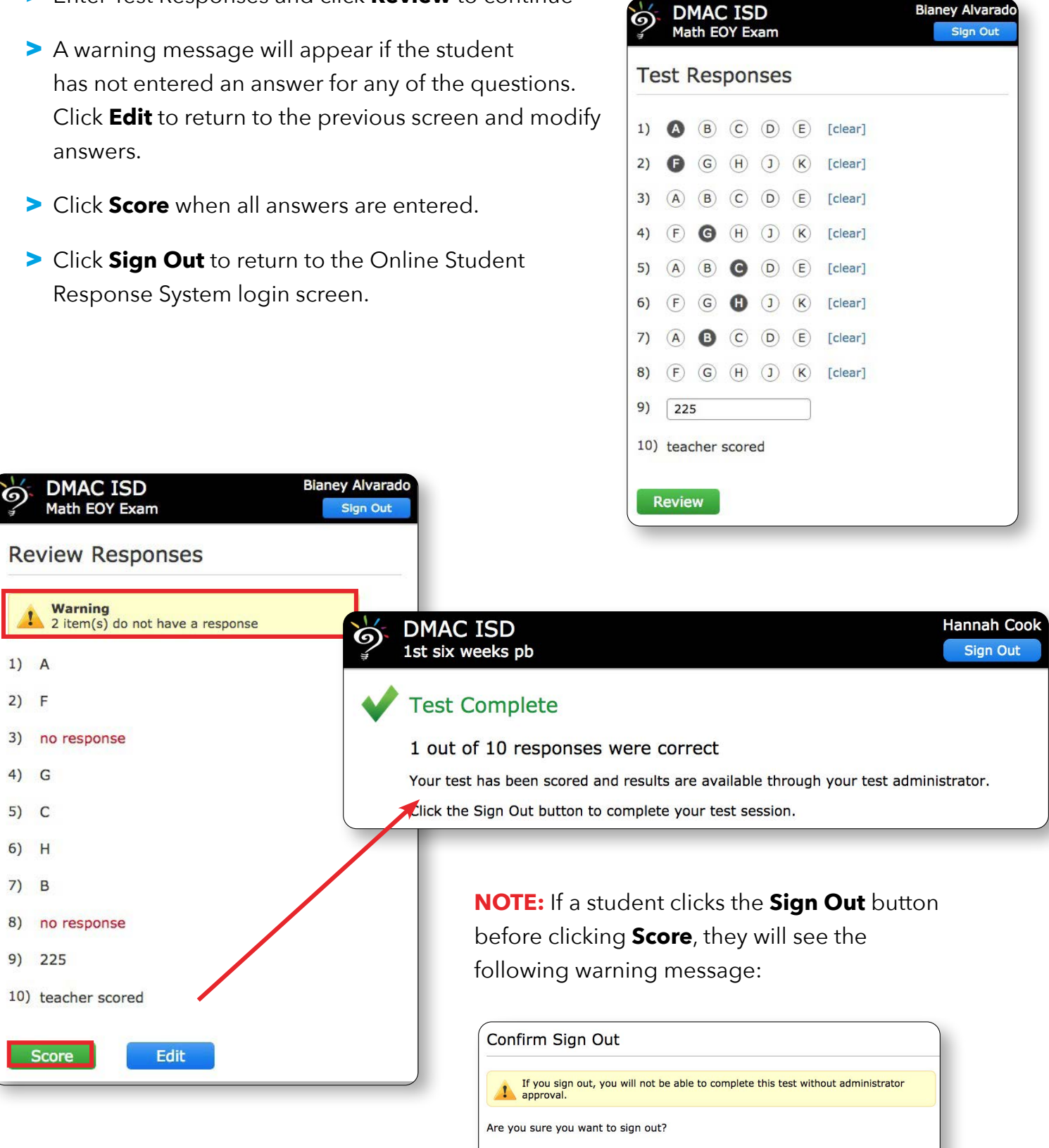

No, Return

Yes, Sign Out

> Enter Test Responses and click **Review** to continue

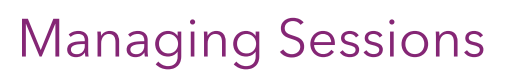

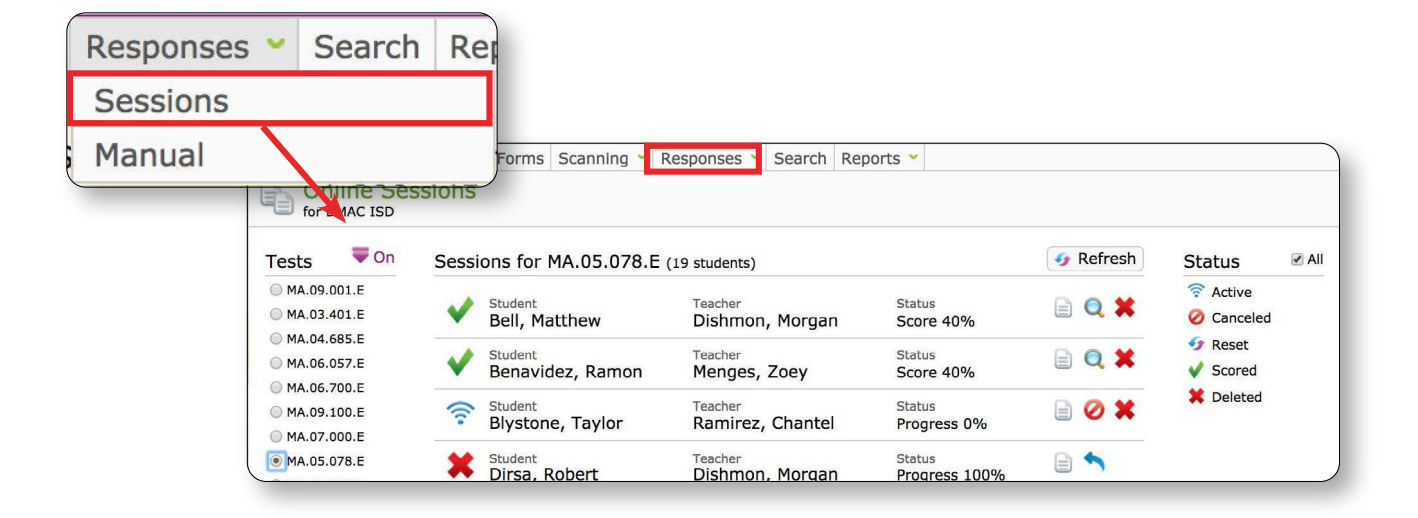

- > Once students have logged in, Teachers or Administrators can manage sessions in TEKScore by clicking **Responses > Sessions** from the top navigation bar.
- > Identify the test on the left of the screen and then utilize the icons, to reset access to a test, view the results, etc.
- > Refresh  $\rightarrow$  browser often during session

#### **The following operations occur automatically:**

• All online test keys will be disabled for testing after five days from the last date the test key was enabled. The key may still be activated manually or by scheduling.

## Scoring Rubrics

![](_page_11_Picture_54.jpeg)

> **NOTE:** If the test key did not contain a

rubric - you will not have this button

scores have been entered